## 板橋國中無線網路登入說明

- $\overline{\phantom{a}}$  TANetRoaming
	- (一) 連線
	- (二) 開啟瀏覽器
	- (三) 會自動導向認證網頁(輸入校務行政系統帳密)
	- (四) 認證成功後該認證頁面不要關閉,另開新頁面上網。

## 二、 NTPC-Mobile

(一) 先將無線設備的 MAC(實體位址)交資訊組登錄。

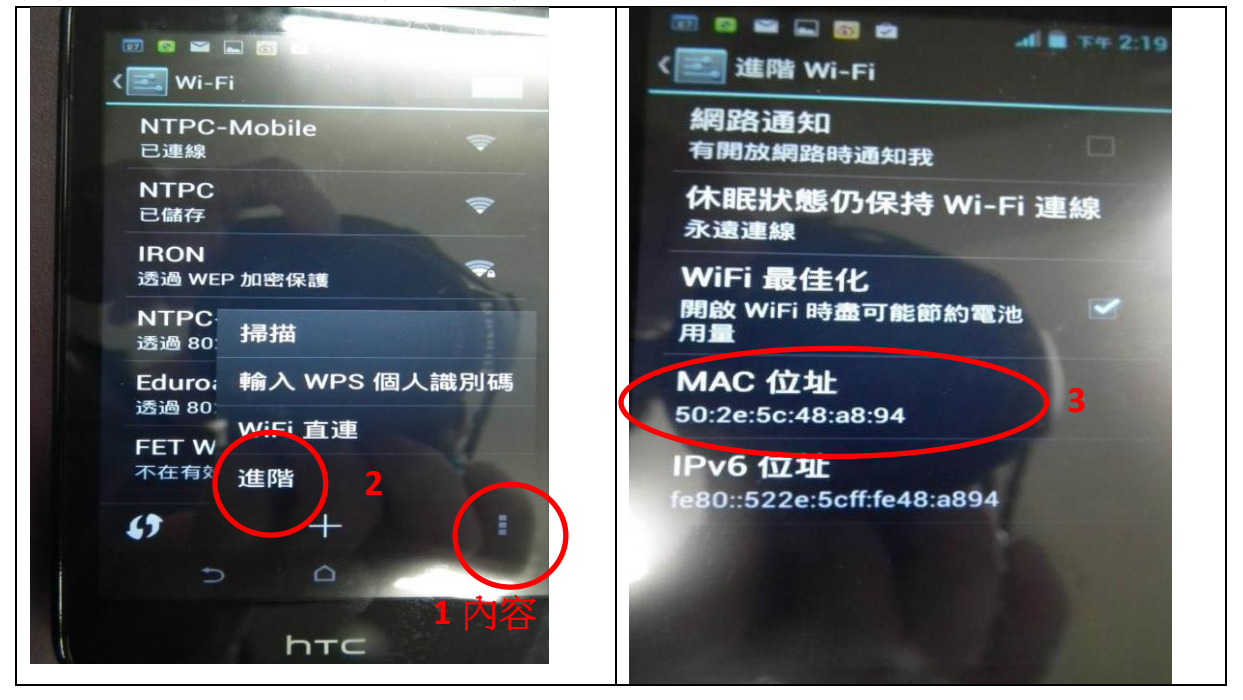

(二) 以後 WiFi 連上 NTPC-Mobile 無需認證直接可上網,可跨校使用。

(三) 關閉專用位址 ⚫ iOS 裝置的 MAC 位置比較「搞 怪」,不在 Wi-Fi 設定裡面。請執行 「設定」—>「一般」—>「關於本 機」,裡面的「Wi-Fi 位置」就是 MAC 位置

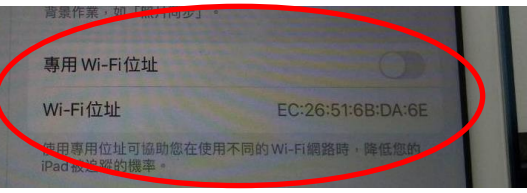

## 三、 eduroam

(一) Wi-Fi→eduroam→使用者名稱→輸入校務行政系 統帳號 (帳號@ntpc.edu.tw) →校務行政系統密碼 →(apple)加入→進 入「憑證」→接受 (二) Android 系統需要作進階設定如右圖:

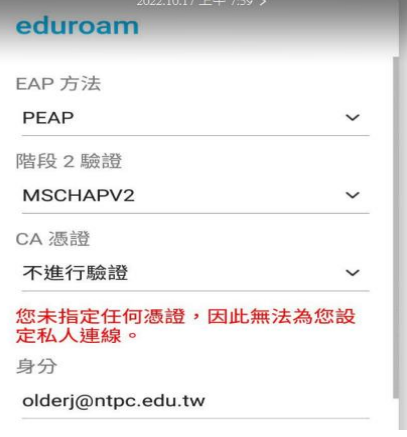